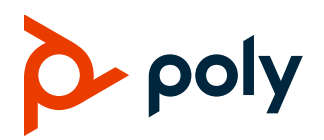

# **Poly VideoOS Software**

Poly G7500, Poly Studio X50, and Poly Studio X30

# **Contents**

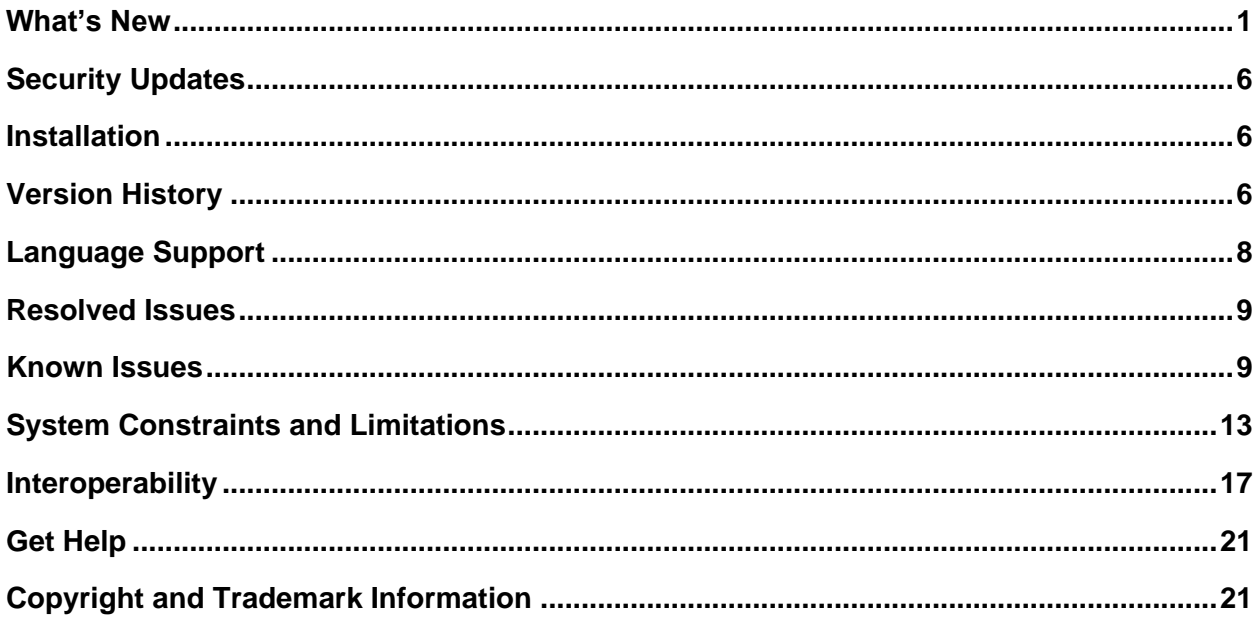

## <span id="page-0-0"></span>**What's New**

These release notes provide information on updates, features, and resolved and known issues for systems using Poly VideoOS software with Poly G7500, Poly Studio X50, and Poly Studio X30.

3.1.3 includes the following features:

- [Support for Zoom Rooms 5.0.5](#page-1-0)
- [Camera Enhancements on Studio X50 and Studio X30](#page-1-1)

3.1.1-216125 includes the following feature:

• [Support for Zoom Rooms 5.0.2](#page-1-2)

3.1.1-216109 includes the following features:

● [Studio X Family Certified Collaboration Bar for Microsoft Teams](#page-1-3)

- [Native Interoperability with 8x8](#page-3-0)
- [Adjust Studio X50 or Studio X30 Camera Lighting Based on Workspace](#page-3-1)
- [Disable Poly Device Mode](#page-3-2)
- **[System Acceptlist](#page-4-0)**

## <span id="page-1-0"></span>*Support for Zoom Rooms 5.0.5*

As of Poly VideoOS software 3.1.3, G7500, Studio X50, and Studio X30 systems can use version 5.0.5 of the Zoom Rooms and Zoom Rooms Controller applications.

#### <span id="page-1-1"></span>*Camera Enhancements on Studio X50 and Studio X30*

This release includes video quality improvements on Studio X50 and Studio X30 systems for sharpness, contrast, saturation, brightness, and skin tone. Other optimizations include improvement to 720p video quality and enhancement of the workspace lighting feature*.*

## <span id="page-1-2"></span>*Support for Zoom Rooms 5.0.2*

As of Poly VideoOS software 3.1.1-216125, G7500, Studio X50, and Studio X30 systems can use version 5.0.2 of the Zoom Rooms and Zoom Rooms Controller applications.

## <span id="page-1-3"></span>*Studio X Family Certified Collaboration Bars for Microsoft Teams*

Studio X50 and Studio X30 are now certified collaboration bars for Microsoft Teams.

**Note:** A touchscreen or Poly Bluetooth Remote is required to complete initial setup in the local interface. Poly strongly recommends using the system web interface to complete initial setup.

Use the following features and capabilities of your system when placing Microsoft Teams calls:

- Place and join Teams calls as soon as your system powers on, when registered with Poly Zero Touch Onboarding (ZTO)
- Control the system with the following devices:
	- ➢ Poly TC8 device
	- ➢ Poly Bluetooth Remote Control
	- ➢ Touch-enabled monitors
	- ➢ Poly Trio system (currently a sandbox feature for the Poly Trio C60, 8800, and 8500: requires Trio Software UCS 5.9.4 Rev AA)
- Optionally update system and application software using the Microsoft Teams admin center

● Poly recommends signing into Microsoft Teams with your Microsoft dedicated resource account (for shared/group deployments) instead of your personal account

#### **Enable Poly Trio Audio with Microsoft Teams**

Your paired Poly Trio system audio is disabled by default when running Microsoft Teams, but you can turn it on.

**To enable Poly Trio audio with Microsoft Teams:**

- **1** In the system web interface, go to **Audio/Video > Audio > General Audio Settings**.
- **2** Select the **Enable Poly Trio Audio (Speakers and Microphones)** check box.
- **3** Select **Continue** to confirm the system restart.

#### *Change Your Conferencing Provider*

You can change your conferencing provider using the system web interface.

**Note:** Changing the conferencing provider causes a system reset. All settings return to default values, and the system deletes any saved information.

#### **To change your conferencing provider:**

- **1** Write down your system's IP address and last six characters of the serial number. You must have this information to complete your setup.
	- **a** In the system web interface, go to **Dashboard > System Detail** to access the serial number information.
	- **b** Go to **Dashboard > Network Settings** to access your system's IP address.
- **2** Go to **General Settings > Provider**.
- **3** Select your provider.
- **4** Select **Save**.

The system resets, the administrator password reverts to the default (last six characters of the serial number), and nonfactory paired peripherals unpair.

- **5** Log in to the system web interface using the default administrator username and password (admin/<*last six characters of the serial number*>).
- **6** Change the administrator password and select **Next**.

If you aren't switching to Teams, your system restarts. If you're switching to Teams, go to the next step.

**7** (Applies only to Teams) Select a language from the list and select **Reboot**. The system restarts.

#### <span id="page-3-0"></span>*Native Interoperability with 8x8*

Poly extends the interoperability of Studio X50 and Studio X30 systems to work with 8x8.

**Note:** Only single-monitor setups are currently supported in 8x8 environments.

Use the following features and capabilities of your system when placing 8x8 calls:

- Place and join 8x8 calls as soon as your system powers on, when registered with Poly Zero Touch Onboarding (ZTO)
- Control the system with the following device:
	- ➢ Poly TC8 device

## <span id="page-3-1"></span>*Adjust Studio X50 or Studio X30 Camera Lighting Based on Workspace*

Studio X50 or Studio X30 systems have predefined camera options to adjust the lighting based on the room environment.

For example, the **Personal Mode** option is meant to automatically brighten the center of the camera image when you connect to calls from home, where you're more likely to appear in the middle of the screen.

**Note:** If you use one of the predefined modes, you can still adjust individual camera settings (such as sharpness and brightness).

**To adjust Studio X50 or Studio X30 camera lighting based on workspace:**

- **1** In the system web interface, go to **Audio/Video > Video Inputs**.
- **2** For your camera input, choose one of the following **Workspace Lighting** settings:
	- ➢ **Personal Mode**: Automatically adjusts the brightness for home offices, cubicles, or small-sized workspaces.
	- ➢ **Conference Mode**: Automatically adjusts brightness for conference rooms.
	- ➢ **Off**
- **3** Select **Save**.

#### <span id="page-3-2"></span>*Disable Poly Device Mode*

Poly Device Mode enables you to use the system as an external camera, microphone, and speaker for a USB-connected laptop. You can disable this option in the system's general settings.

**Note:** Disabling Device Mode requires a system restart.

#### **To disable Device Mode:**

- **1** In the system web interface, go to **General Settings > System Settings > Collaboration Tools**.
- **2** Clear the **Enable Device Mode** check box and select **Save**.

#### <span id="page-4-0"></span>*System Acceptlist*

The acceptlist allows access to your system web interface and SNMP ports only to IP addresses you specify. An acceptlist supports up to 30 addresses (in both IPv4 and IPv6 formats).

You must configure the acceptlist in the system web interface.

**Note:** If your IP addresses are dynamically assigned, make sure the acceptlist is updated so those hosts can connect to your system.

#### **Add an IP Address to the Acceptlist**

You can add and edit specific IP addresses to an acceptlist for your system.

#### **To add an IP address to the acceptlist:**

- **1** In the system web interface, go to **Security > Access**.
- **2** Select **Enable Acceptlist** (if it isn't selected).
- **3** Select **Edit Acceptlist**.
- **4** Select the address type: **IPv4** or **IPv6**.
- **5** In the **IP Address** field, enter the address of the system you want to add to the acceptlist.
- **6** Select **Add**.
- **7** Optional: Repeat steps 3 to 5 for the other IP addresses you want to add to the acceptlist.
- **8** Select **Save**.

#### **Delete IP Addresses from the Acceptlist**

You can delete IP addresses from the acceptlist for your system.

#### **To delete IP addresses from the acceptlist:**

- **1** In the system web interface, go to **Security > Access**.
- **2** Select **Edit Acceptlist**.
- **3** Select the check box next to the IP addresses you want to delete and select **Remove**.

**Warning:** Once you save the IP acceptlist, you can access the system web interface of only those devices on the list. If your current device isn't on the list you can't access the system web interface for that device. You may have to factory restore the system to regain access.

## <span id="page-5-0"></span>**Security Updates**

<span id="page-5-1"></span>See the Polycom [Security Center](http://support.polycom.com/PolycomService/support/us/support/documentation/security_center.html) for information about known and resolved security vulnerabilities.

## **Installation**

Get the latest version of Poly VideoOS at the [Poly Online Support Center.](https://support.polycom.com/content/support.html) You don't need a software version key to install version 3.1.3.

You can install updates a few different ways. See your system's *[Poly Video Mode Administrator Guide](https://documents.polycom.com/category/Telepresence_and_Video)* or *[Poly Partner Mode Administrator Guide](https://documents.polycom.com/category/Telepresence_and_Video)* for more information.

Some notes on software updates:

- If you use Zoom Rooms as your primary conferencing application, Poly recommends regularly updating your system in the Zoom Admin Portal.
- If your system uses a TC8 device, Poly strongly recommends updating your system to the latest release.

### *Downgrading Software*

Poly recommends the following if you want to downgrade from 3.1.3:

● If your system is managed by the Poly Zero Touch Onboarding (ZTO) service, don't downgrade. Contact your authorized Poly dealer for information.

**Caution:** When downgrading a system to version 3.1 or earlier, you must perform a system reset to access your system.

See your system's *[Poly Video Mode Administrator Guide](https://documents.polycom.com/category/Telepresence_and_Video)* or *[Poly Partner Mode Administrator Guide](https://documents.polycom.com/category/Telepresence_and_Video)* for more information on how to downgrade.

## <span id="page-5-2"></span>**Version History**

This following table lists the release history of the G7500, Studio X50, and Studio X30 systems.

#### **Release History**

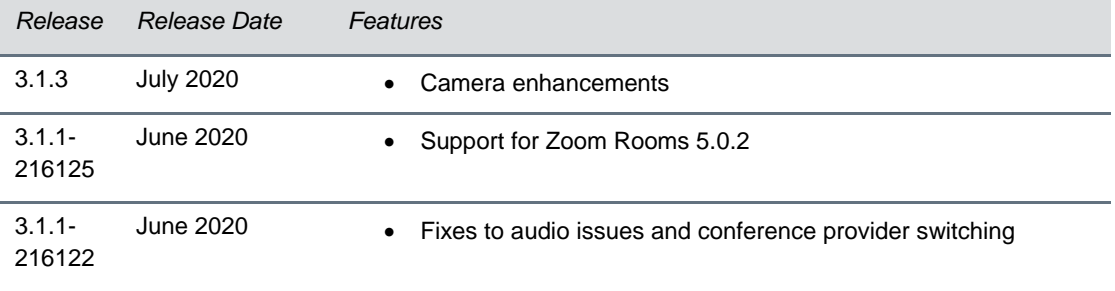

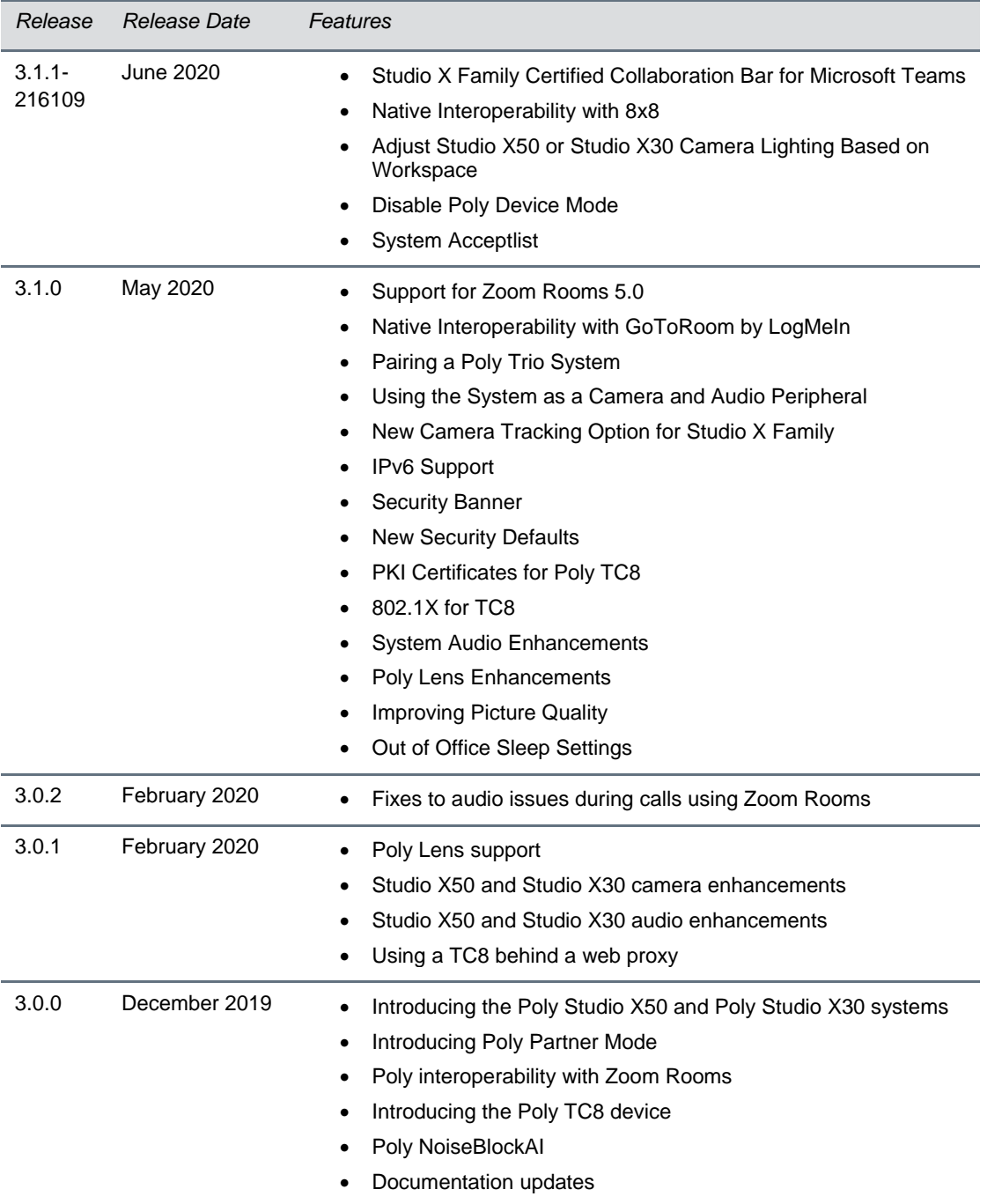

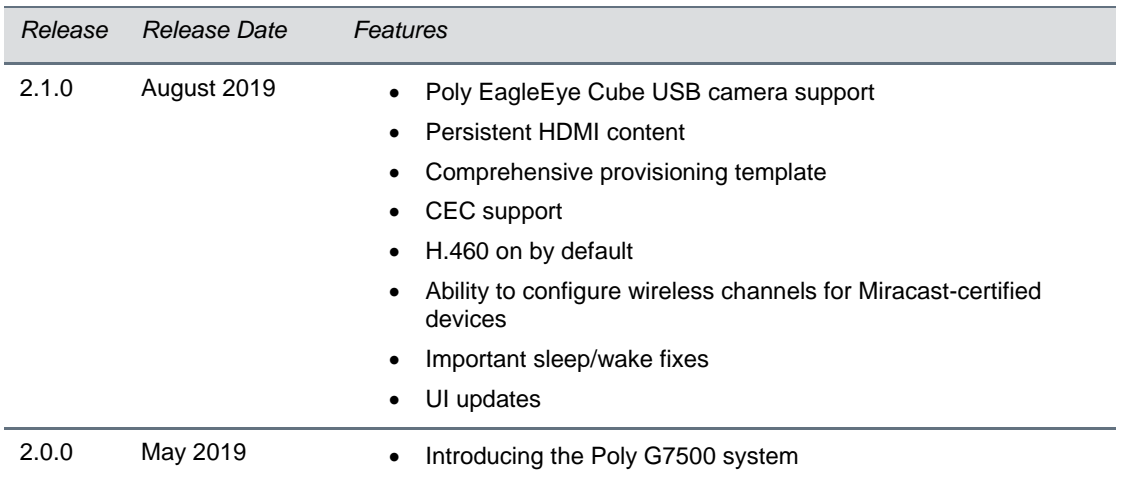

# <span id="page-7-0"></span>**Language Support**

The G7500, Studio X50, and Studio X30 systems support the following languages in Poly Video Mode:

- Arabic
- Chinese (Simplified)
- Chinese (Traditional)
- British English
- American English
- **French**
- German
- Hungarian
- Italian
- Japanese
- Korean
- Norwegian
- Polish
- Portuguese (Brazilian)
- Russian
- Spanish

In Partner Mode, your conferencing provider may have a different set of supported languages.

## <span id="page-8-0"></span>**Resolved Issues**

There are no resolved issues for this release.

## <span id="page-8-1"></span>**Known Issues**

The following table lists known issues in this release of the G7500, Studio X50, and Studio X30 systems.

**Note:** These release notes don't provide a complete listing of all known issues that are included in the software. Issues not expected to significantly impact customers with standard voice and video conferencing environments may not be included. In addition, the information in these release notes is provided as-is at the time of release and is subject to change without notice.

#### **Known Issues**

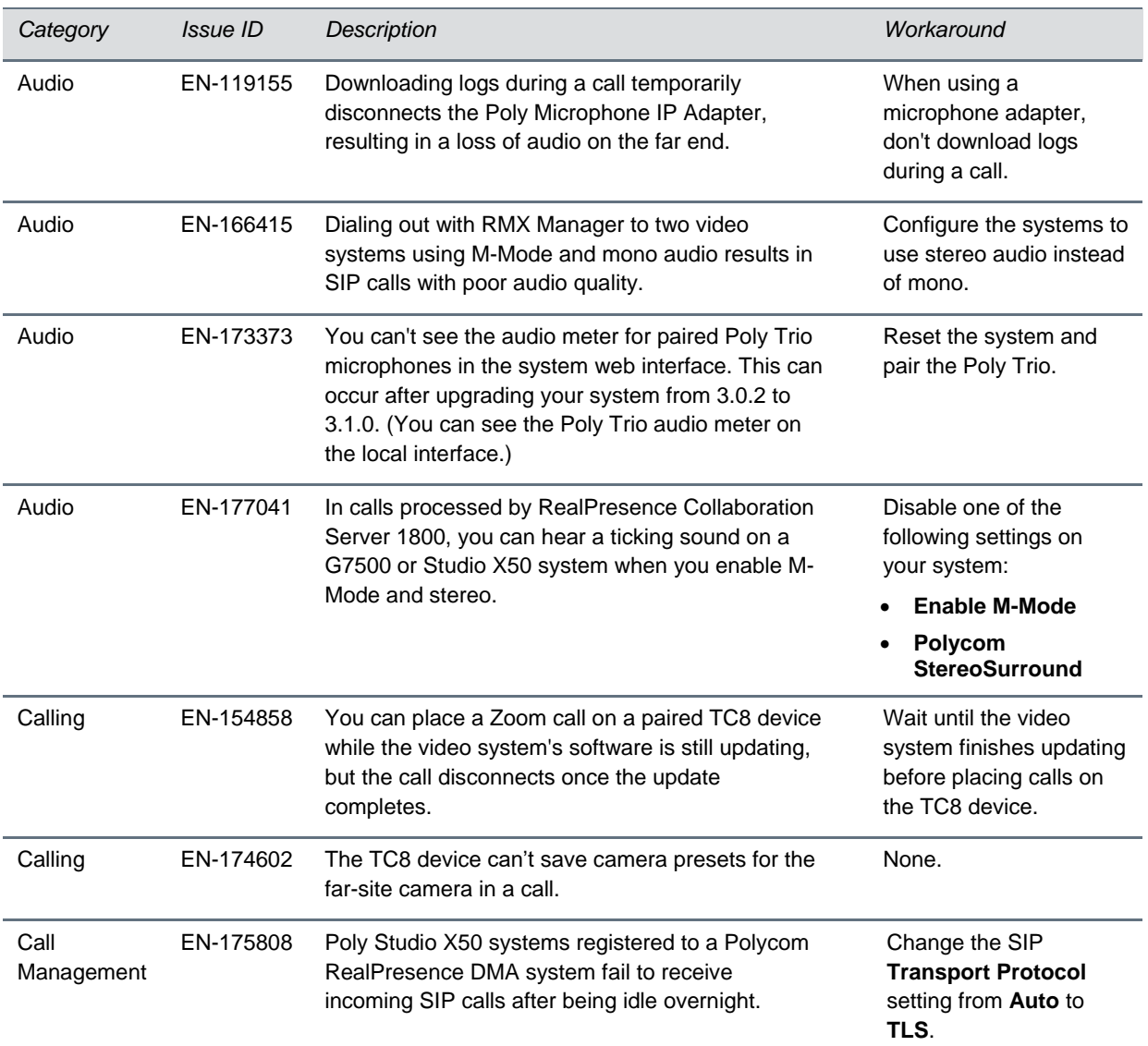

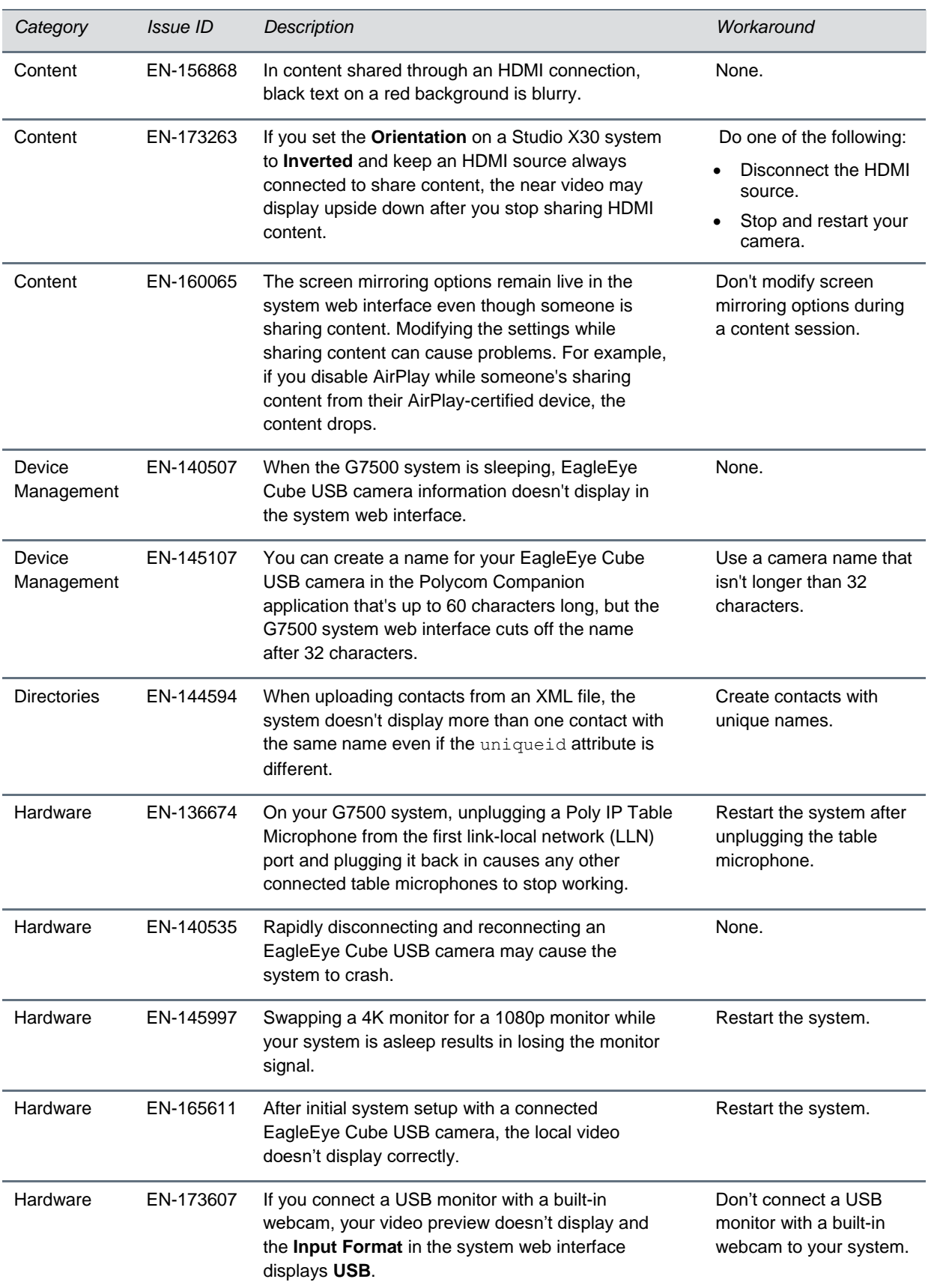

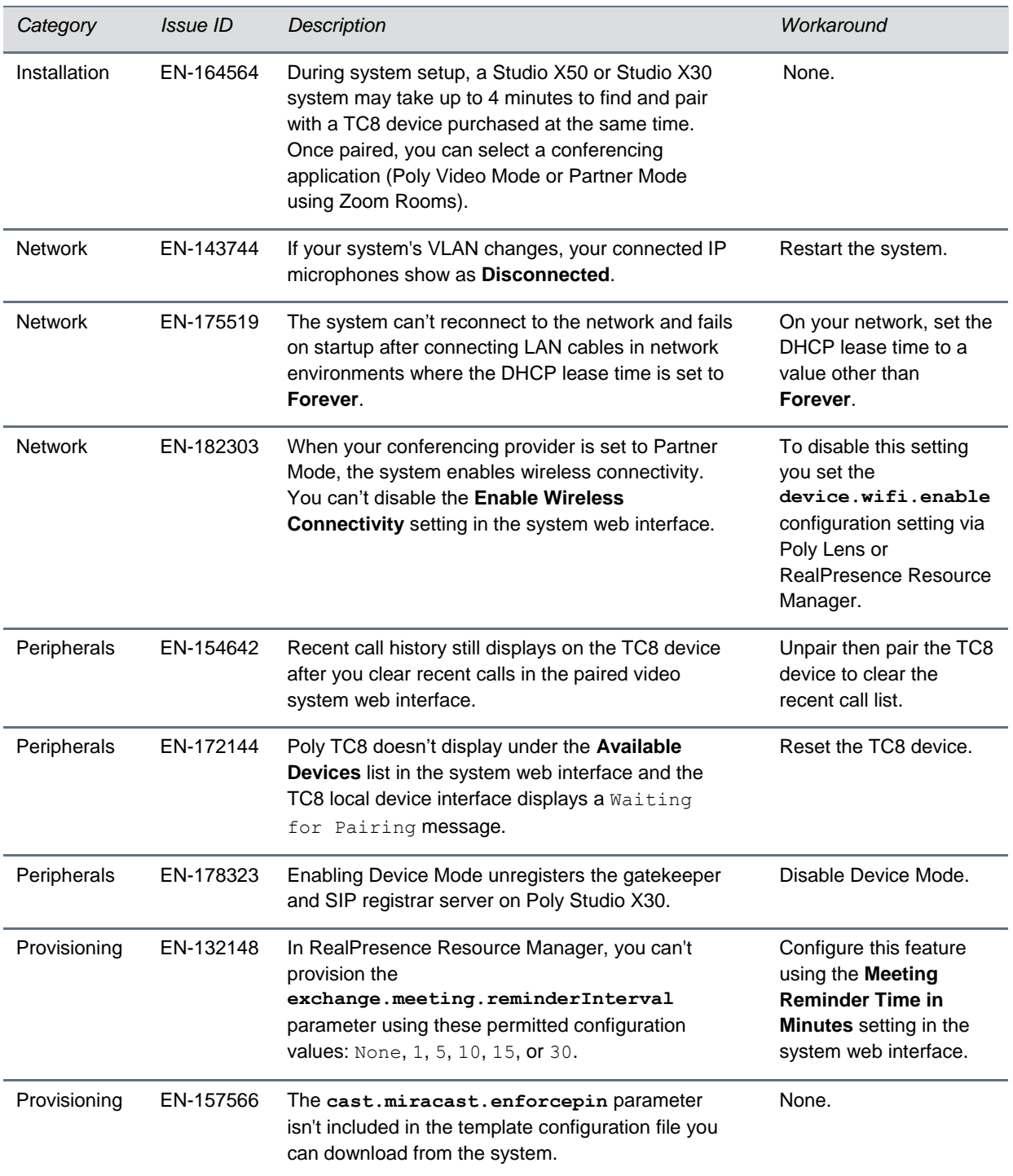

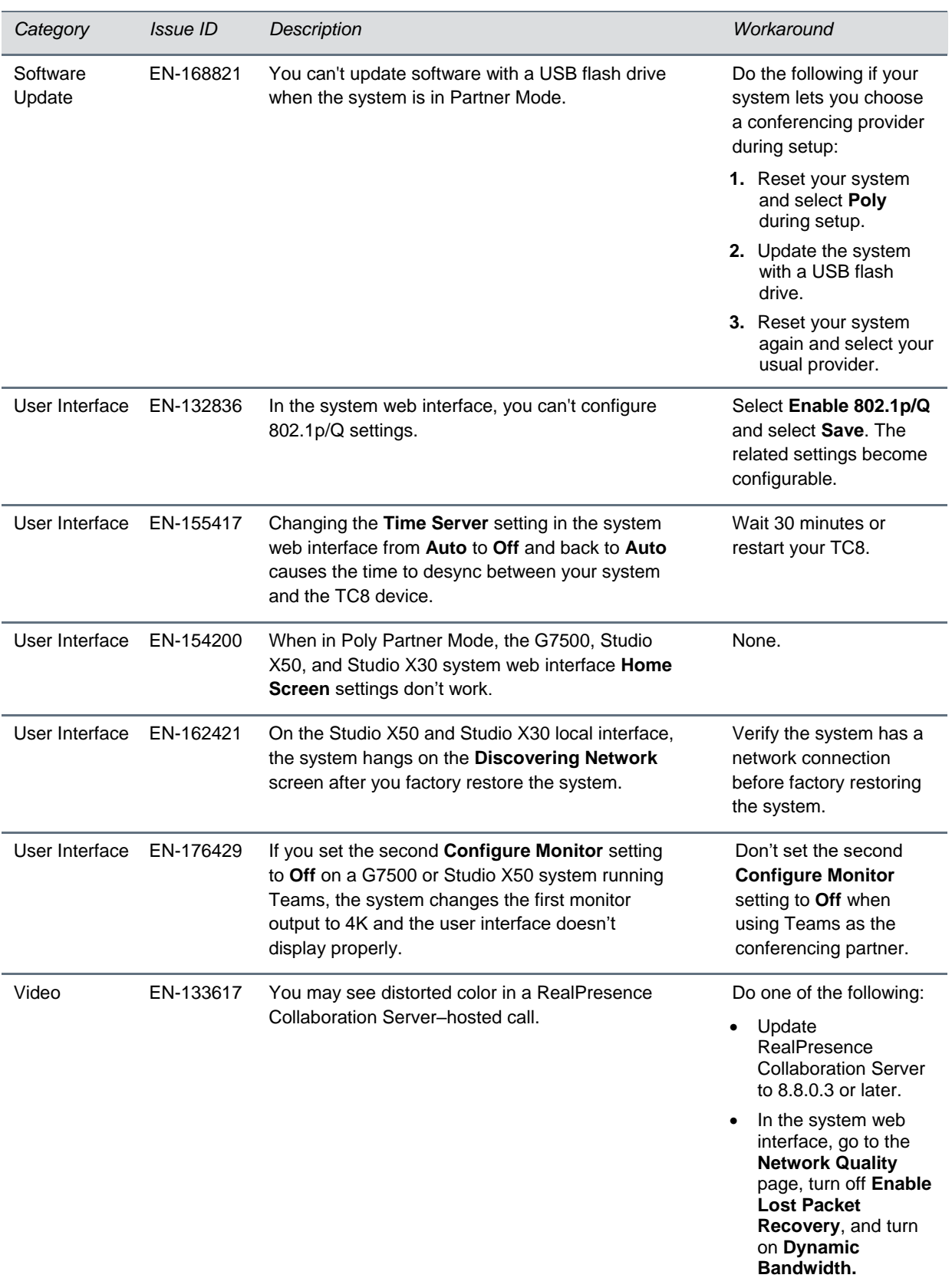

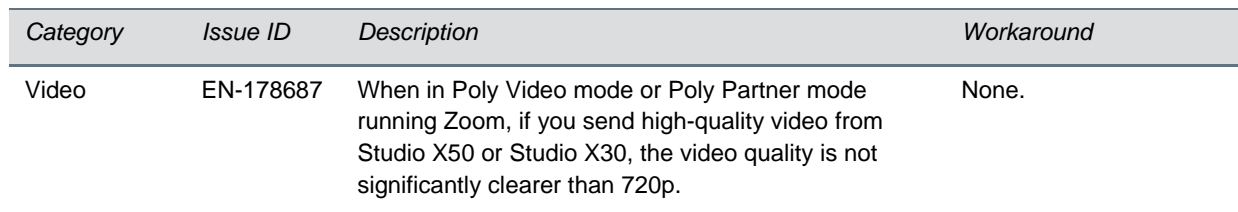

## <span id="page-12-0"></span>**System Constraints and Limitations**

This section provides information on constraints and limitations when using G7500, Studio X50, or Studio X30 systems.

**Note:** Constraints and limitations apply to all systems unless noted otherwise.

### *Using the System as a Camera and Audio Peripheral*

Note the following limitations when using your system as an external camera, microphone, and speaker in Device Mode:

- Poly Trio systems:
	- ➢ When you pair a Trio 8500 or Trio 8800 system, Device Mode works only in Poly Video Mode.
	- ➢ When you pair a Trio C60 system, Device Mode works in Poly Video Mode or Partner Mode (when using Zoom).
- System and connected microphone LEDs don't indicate you're muted if you mute using RealPresence Desktop.

#### *Microsoft Teams*

Note the following limitations when using Microsoft Teams with a Poly video conferencing system:

- You can't use Teams with a G7500 system.
- You can use only one monitor.
- You can't use your system's HDMI input to share content.
- You can't use your system as an external camera, microphone, and speaker for your laptop in Device Mode.

## *Secondary Wi-Fi Network in Partner Mode*

You may see the **Wi-Fi Network** menu in the system web interface after switching from Poly Video Mode to Partner Mode. Disable the secondary Wi-Fi network when the system is in Partner Mode.

### *Sleep and Out of Office Settings in Partner Mode*

Configuring sleep and out of office settings with the system web interface may not be supported in Partner Mode. Check your partner application settings for support of similar functionality.

### *Master Audio Volume in Partner Mode*

Configuring the **Master Audio Volume** setting with the system web interface isn't supported in Partner Mode. Change the volume using your partner application settings instead.

## *Poly EagleEye Cube USB Camera*

Note the following when using an EagleEye Cube USB camera with your system:

- The system doesn't support 1080p at 60 fps, but it does support 1080p at 30 fps.
- The system supports only one directly connected camera at a time. For example, you can't connect both an HDCI camera and an EagleEye Cube USB camera.
- The system logs don't include entries about the camera. You can download camera logs using the Polycom Companion application.
- Some camera settings are available only through the Polycom Companion application (for example, hue).
- You can provision camera settings with RealPresence Resource Manager only when you connect the camera to your system.
- If you previously purchased an EagleEye Cube USB camera to use with a Poly Trio system, you can also use the camera with your system. However, to avoid camera connectivity issues with the system, do one of the following to update the camera firmware to at least version 1.1.0-827:
	- $\triangleright$  Connect the camera to a Poly Trio system running software version 5.9.0AB or later.
	- ➢ Update the camera using the Polycom Companion application.

# *Polycom EagleEye IV HDCI Digital Camera Cable (10 m)*

The 10 m (32.8 ft) HDCI cable (part number 2457-64356-101) used to connect an EagleEye IV camera to your G7500 system isn't supported.

If you need to connect your camera up to that distance, use the Polycom EagleEye Digital Extender instead.

## *HDMI Input for Content Only*

You can use the HDMI input on your system for a content source only. You can't connect a people video (camera) source to the HDMI input port.

### *Polycom Content App*

Since the system uses a minimum of TLS 1.2 by default, it's recommended that you install Polycom Content App for Windows 1.3.1 or later to avoid issues connecting the client with the system.

Content App for Mac doesn't currently support TLS 1.2. If you need to use this client, you must configure your system to support a minimum of TLS 1.1.

### *Miracast-Certified Devices*

Note the following when using Miracast-certified devices with the system:

- Windows devices only require a security code during the first attempt to connect to the G7500 system. If you can't connect, you may need to remove the system from your device connection list and try again.
- 4K content sharing isn't supported.
- To confirm you have a Miracast-certified device, search for your device on the Wi-Fi Alliance [website.](https://www.wi-fi.org/product-finder)

## *No Support for HDCP Sources*

You can't send content from a High-bandwidth Digital Content Protection (HDCP) source to your system. An HDCP source can be a Blu-ray disc player, DVD player, or similar device.

## *Studio X50 3.5 mm Audio*

The 3.5 mm audio input and output ports on Studio X50 systems aren't currently supported. They are reserved for future use.

## *Poly Microphone IP Adapter*

Note the following audio limitations when using the microphone adapter with your G7500 system:

- Polycom Acoustic Fence technology isn't supported.
- The RealPresence Group Series microphone array configuration uses stereo audio by default, but the microphone adapter supports only mono mode.

# *Checking Factory Restore Progress*

When you factory restore your G7500 or Studio X50 system, you can only see the restore progress on a display connected to the secondary monitor HDMI output port.

If you have just one monitor and want to view the restore progress, plug your monitor into the secondary port.

**Note:** You can't see the restore progress for a Studio X30 system because it has only one monitor connection.

### *Calibrating the EagleEye Producer*

You currently can't calibrate an EagleEye Producer camera connected to your G7500 system for group framing.

### *Remote Logging and TLS*

When your system sends logs to a remote logging server, it may use a version of TLS that you configured your system not to use. This happens because your system sends logs using the TLS version configured on your remote logging server.

For example, if you set your system's minimum version of TLS to 1.2, but the server only uses TLS 1.0, it still receives the logs.

### *802.1X in IPv6 Environments*

In IPv6 environments, video systems and TC8 devices don't support 802.1x authentication. 802.1x is supported only for IPv4 networks.

### *Web Proxies*

Note the following limitations when using a web proxy with your system:

- [Secure Media Streams](#page-15-0)
- [TC8 and WPAD](#page-15-1)

#### <span id="page-15-0"></span>**Secure Media Streams**

<span id="page-15-1"></span>Media streams (audio, video, and content) over HTTPS aren't supported.

#### **TC8 and WPAD**

A TC8 device can't communicate through a web proxy if the paired video system is downloading the required proxy-auto configuration (PAC) file using the web proxy auto-discovery protocol (WPAD).

#### *Sharing Content with RealPresence Desktop*

You can't share content to a system using the RealPresence Desktop for Windows or Mac application.

#### *Video Color*

Color reproduction accuracy can vary depending on environmental conditions and camera sensor capabilities.

### *Video Noise from Studio X50 and Studio X30*

When the room lighting is lower than 200 lx, you may see video noise in the video sent from Studio X50 or Studio X30.

# <span id="page-16-0"></span>**Interoperability**

This section includes supported peripherals and products tested with this release.

**Note:** Peripherals are supported in Poly Video Mode and Poly Partner Mode unless noted otherwise.

### *Supported G7500 Peripherals and Applications*

G7500 systems support the following peripherals and applications:

- Poly TC8
- Poly Trio C60, Trio 8500, and Trio 8800
- Poly IP Table Microphone
- Poly IP Ceiling Microphone
- Poly Microphone IP Adapter
- Polycom RealPresence Group Series table and ceiling microphone arrays (connected using the microphone adapter)
- Polycom SoundStructure accessory (with microphone adapter connection)
- Polycom Stereo Speaker Kit
- Shure IntelliMix P300 audio conferencing processor
- Poly EagleEye Cube USB camera
- Polycom EagleEye IV camera
- Polycom EagleEye Director II camera (HDCI connections only)
- Polycom EagleEye Producer camera
- Polycom EagleEye Digital Extender
- Poly Bluetooth Remote Control
- Polycom Content App (Poly Video Mode only)
- Zoom Rooms
- GoToRoom by LogMeIn
- 8x8

### *Supported Studio X50 Peripherals and Applications*

Studio X50 systems support the following peripherals and applications:

- Poly TC8
- Poly Trio C60, Trio 8500, and Trio 8800
- Polycom RealPresence Debut expansion microphone
- Shure IntelliMix P300 audio conferencing processor
- Poly Bluetooth Remote Control
- Polycom Content App (Poly Video Mode only)
- Zoom Rooms
- Microsoft Teams
- GoToRoom by LogMeIn
- 8x8

## *Supported Studio X30 Peripherals and Applications*

Studio X30 systems support the following peripherals and applications:

- Poly TC8
- Poly Trio C60, Trio 8500, and Trio 8800
- Poly Bluetooth Remote Control
- Polycom Content App (Poly Video Mode only)
- Zoom Rooms
- Microsoft Teams
- GoToRoom by LogMeIn
- 8x8

## *Supported Browsers*

You can access the system web interface with the following browsers:

- Google Chrome 46.0.2490.86 and later
- Apple Safari 9 and later
- Mozilla Firefox 42.0 and later
- Microsoft Edge 17 and later

## *Products Tested with This Release*

The G7500, Studio X50, and Studio X30 systems are tested extensively with a wide range of products. The following list is not a complete inventory of compatible equipment. It indicates the products that have been tested for compatibility with this release.

#### **Note:** Poly recommends that you upgrade your Poly devices with the latest software versions, as compatibility issues may already have been addressed by software updates. See the [Current](http://support.polycom.com/PolycomService/support/us/support/service_policies.html)  Polycom [Interoperability Matrix](http://support.polycom.com/PolycomService/support/us/support/service_policies.html) to match product and software versions.

#### **External MCU, Call Managers, Recorders, Gatekeepers, and Gateways**

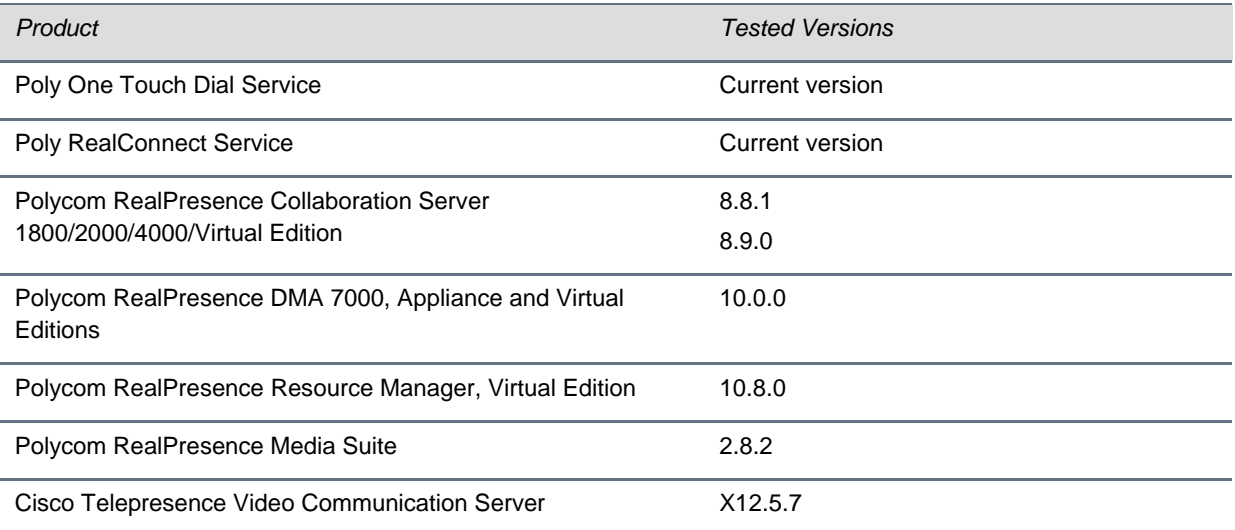

#### **Poly Endpoints**

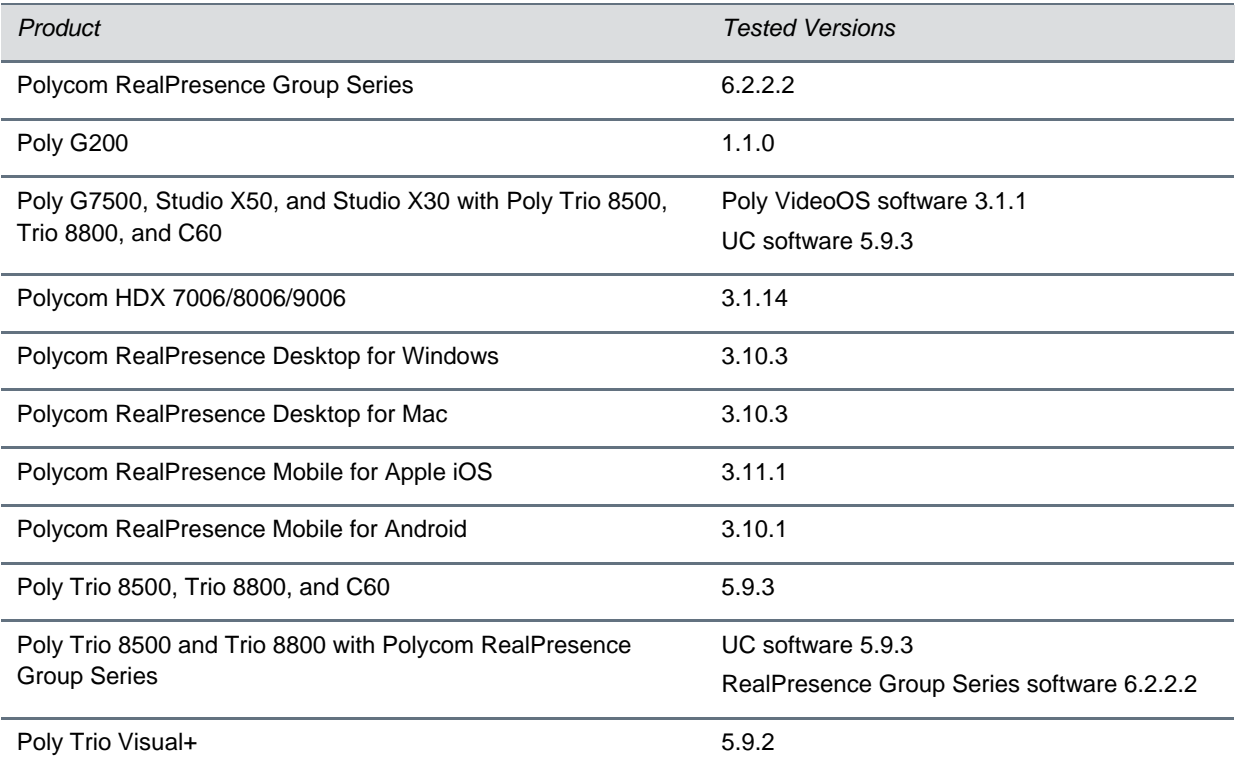

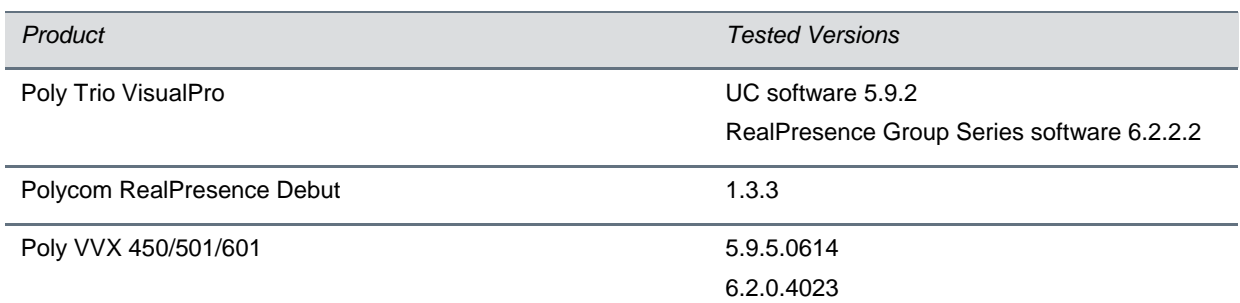

#### **Third-Party Endpoints**

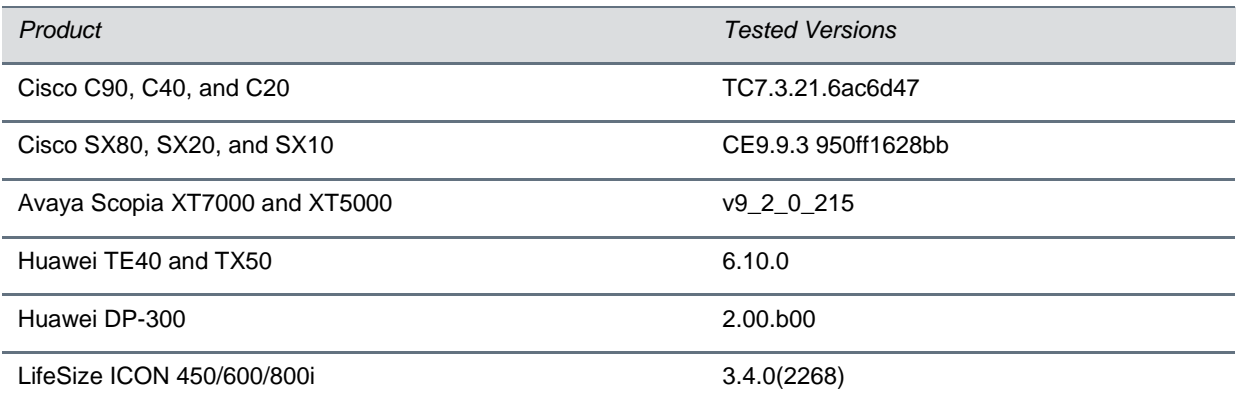

#### **Peripherals and Applications**

<span id="page-19-0"></span>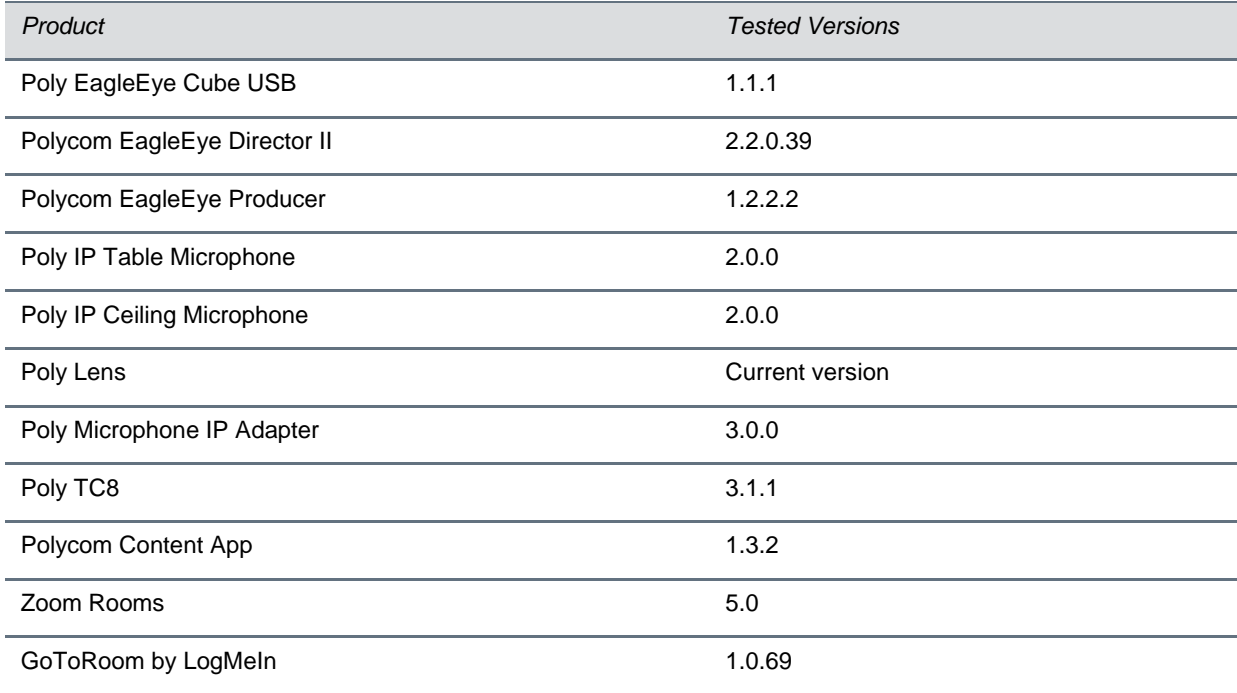

## **Get Help**

For more information about installing, configuring, and administering Poly products or services, go to the [Poly](https://www.poly.com/us/en) site, click Support, and choose the option best suited to your needs.

### *Related Poly and Partner Resources*

See the following sites for information related to this product.

- The [Poly Online Support Center](https://support.polycom.com/content/support.html) is the entry point to online product, service, and solution support information including Licensing & Product Registration, Self-Service, Account Management, Product-Related Legal Notices, and Documents & Software downloads.
- The [Polycom Document Library](https://documents.polycom.com/) provides support documentation for active products, services, and solutions. The documentation displays in responsive HTML5 format so that you can easily access and view installation, configuration, or administration content from any online device.
- The [Polycom Community](https://community.polycom.com/) provides access to the latest developer and support information. Create an account to access Poly support personnel and participate in developer and support forums. You can find the latest information on hardware, software, and partner solutions topics, share ideas, and solve problems with your colleagues.
- The [Polycom Partner Network](https://www.polycom.com/partners.html) are industry leaders who natively integrate the Poly standards-based RealPresence Platform with their customers' current UC infrastructures, making it easy for you to communicate face-to-face with the applications and devices you use every day.
- The [Polycom Collaboration Services](https://www.polycom.com/content/www/en/collaboration-services.html) help your business succeed and get the most out of your investment through the benefits of collaboration.

## <span id="page-20-0"></span>**Copyright and Trademark Information**

© 2020 Plantronics, Inc. All rights reserved. No part of this document may be reproduced, translated into another language or format, or transmitted in any form or by any means, electronic or mechanical, for any purpose, without the express written permission of Plantronics, Inc.

Plantronics, Inc. (Plantronics + Polycom, Now together as Poly)

345 Encinal Street

Santa Cruz, California

95060

Poly and the propeller design are trademarks of Plantronics, Inc. All other trademarks are the property of their respective owners.

### *Patent Information*

The accompanying product may be protected by one or more U.S. or foreign patents and/or pending patent applications held by Polycom, Inc.

## *Disclaimer*

This software is provided 'as is' with no explicit or implied warranties in respect of its properties, including, but not limited to, correctness and fitness for purpose.